Mac OS Ⅹ Yosemite での Internet VPN 接続方法は次の通りです。 まず Wi-Fi は ON にするなどしてインターネットに接続している状態にして下さい。

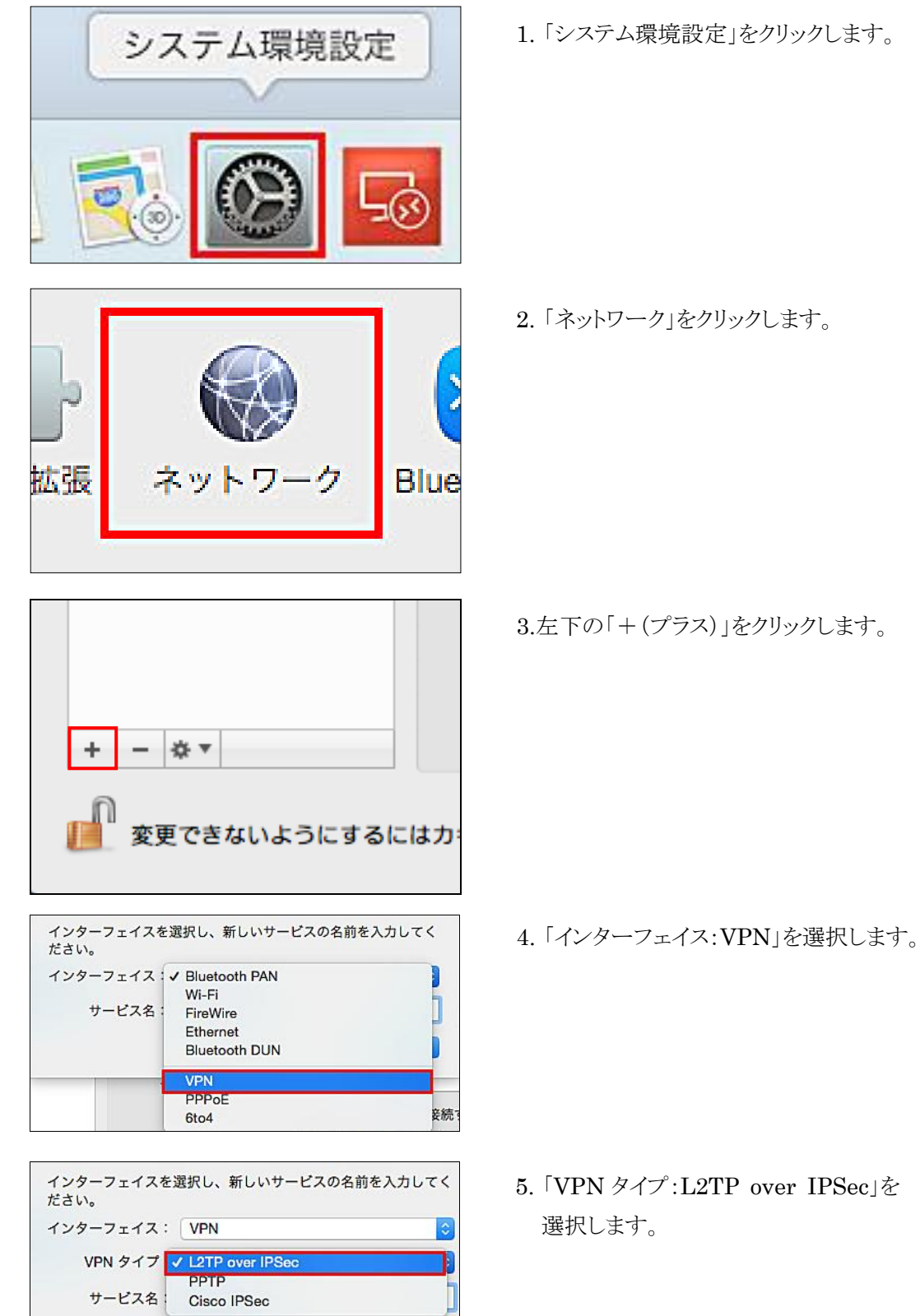

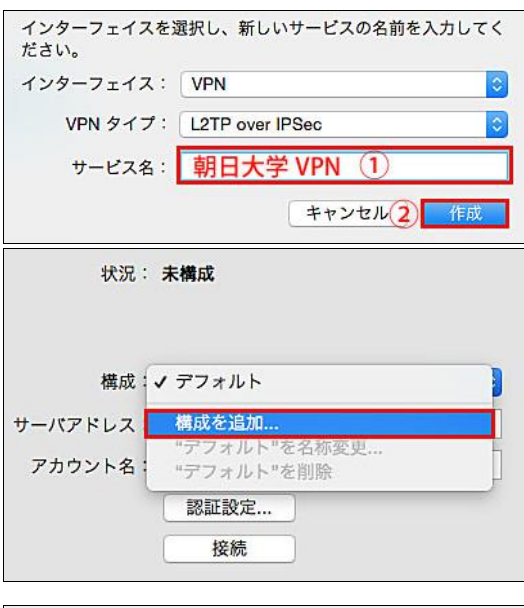

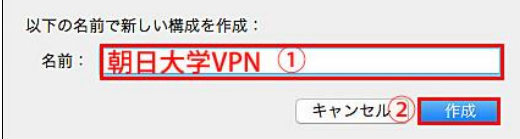

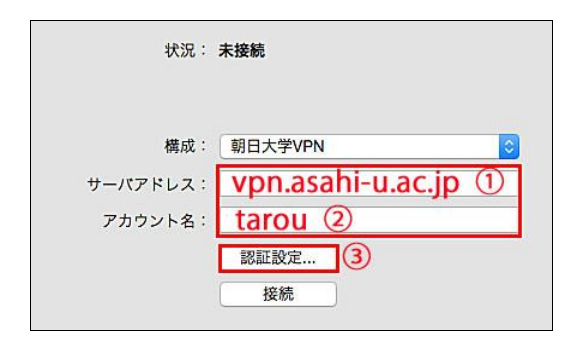

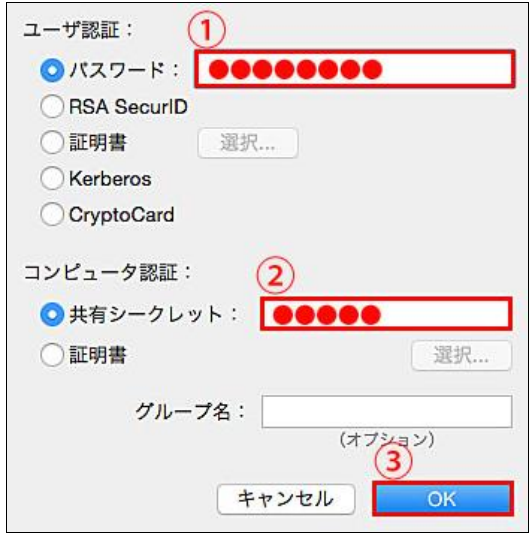

- 6. 「サービス名:憶えやすい名前」を入力 し、「作成」をクリックします。
	- 注)接続先の名前に漢字を含むと保存できない事が あるので、Asahi‐VPN 等の名前にして下さい。
- 7. 「状況」が表示されたら、「構成:構成を 追加」を選択します。

- 8. 名前に「Asahi‐VPN」と入力して、 「作成」をクリックします。
- 9. 「サーバアドレス:vpn.asahi-u.ac.jp」と入 力して、「アカウント名」はメールのユーザ 名を入力し、「認証設定」をクリックします。 ※taro@alice.asahi-u.ac.jp の場合、 アカウント名に「taro」と入力します。
- 10.「ユーザ認証:パスワード」、「コンピュータ 認証:共有シークレット」をそれぞれ入力し て、「OK」をクリックします。 ※パスワードはメールのパスワード、共有 シークレットは利用申請者に直接通知され たものです。

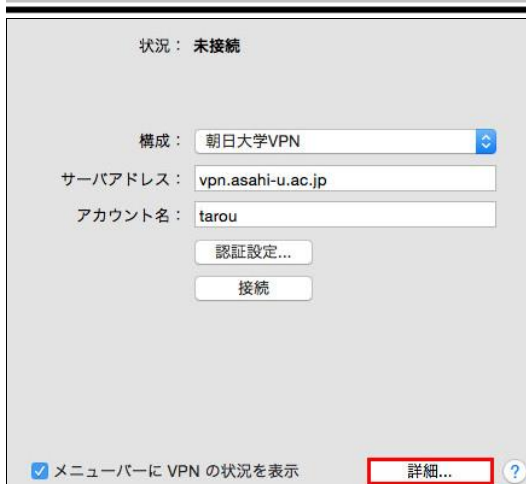

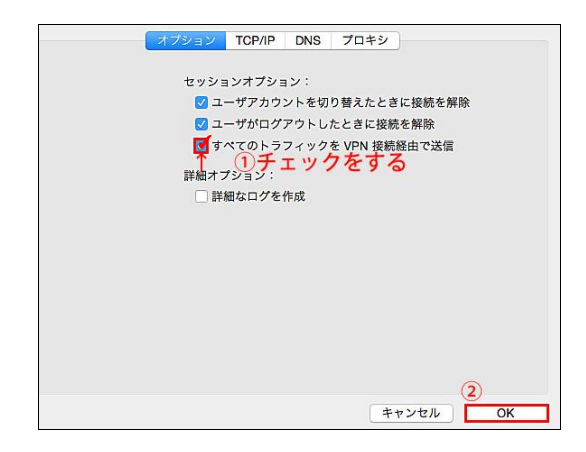

状況: 未接続 構成: 朝日大学VPN サーバアドレス: vpn.asahi-u.ac.jp アカウント名: tarou 認証設定... 2 接続 ↓①チェックをする ■メニューバーに VPN の状況を表示 詳細... (?)

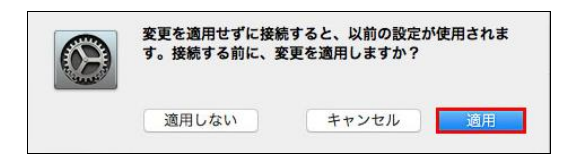

11.「詳細」をクリックします。

12.「すべてのトラフィックを VPN 接続経由で送 信」にチェックを入れて、「OK」をクリックしま す。

13.左下の「メニューバーに VPN の状況を表 示」にチェックを入れて、「接続」をクリックし ます。

14.「適用」をクリックします。

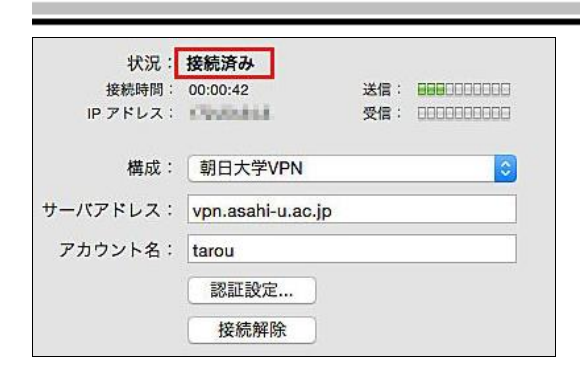

<Internet VPN 接続方法>

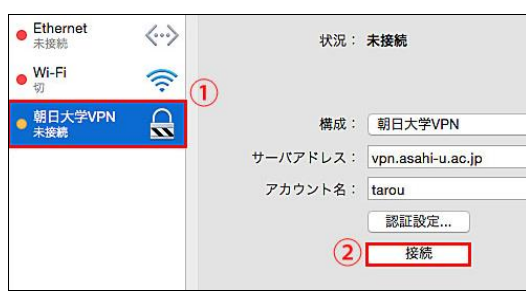

15.「接続済み」と表示されれば設定完了です。

「システム環境設定」ー「ネットワーク」ー「朝日 大学VPN」-「接続」の順にクリックします。 ※メニューバーの | | | をクリックすると、接続 状況が表示されます。

<Internet VPN 切断方法>

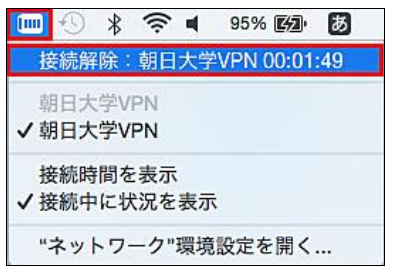

メニューバーの ■■ をクリックして、「接続解

除」を選択すると、切断されます。